## **Guaranty Income Life (GILICO) Product Training Instructions**

## **1. Go to https://secure.reged.com/TrainingPlatform/**

**2. If have previously used RegEd and have a username and password, complete the Login at the top right of the screen.** 

**3. If you do not have a username and password then choose "Register Online" under the "Producers Get Started" section.** 

**4. Once in the website you may need to confirm some info. Complete everything required.** 

**Note: You may need to exit the website and then log in again to have access to the Product Training courses!**

**5. In the next screen you should see on the left hand side either "Enter Product Code" or a picture of a bar code. Select this option and enter the code below:** 

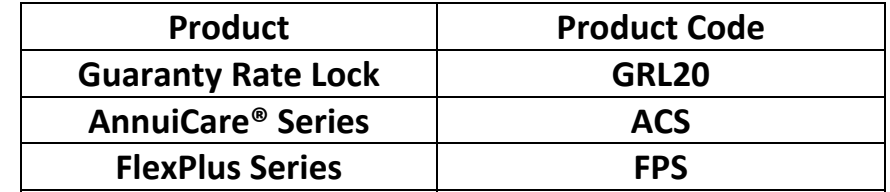

Please Note: If you write AnnuiCare®, you must take the training for the base annuity. In order to write AnnuiCare® 10, 7 or 5, you will need to take the FlexPlus training and AnnuiCare® training. If you write AnnuiCare® 8, 6 or 4, you will need to take the Guaranty Series and AnnuiCare<sup>®</sup> training.

**6. You then should see the Guaranty Income Life Annuity Training courses. Select the course and complete it.** 

**Note: You may need to exit the website and then log in again to have access to the Product Training courses!**